# 通过AWS Marketplace配置ISE 3.1  $\overline{\phantom{a}}$

### 目录

简介 先决条件 要求 使用的组件 配置 网络拓扑 配置 可选步骤A.创建VPC 可选步骤B.配置内部VPN头端设备 可选步骤C.创建自定义密钥对 可选步骤D.创建自定义安全组 步骤1.订用AWS ISE市场产品 步骤2.在AWS上配置ISE 步骤3.在AWS上启动ISE 步骤4.在AWS上为ISE配置CloudFormation堆栈 步骤5.访问AWS上的ISE 步骤6.在AWS上配置内部ISE和ISE之间的分布式部署 步骤7.将ISE部署与内部AD集成 限制 验证 故障排除 CloudFormation堆栈创建失败 连接问题 Appendix 交换机AAA/RADIUS相关配置

# 简介

本文档介绍如何通过Amazon Machine Images(AMI)在Amazon Web Services(AWS)中安装Identity Services Engine(ISE)3.1。 在3.1版中,ISE可以在CloudFormation Templates(CFT)的帮助下部署 为Amazon弹性计算云(EC2)实例。

# 先决条件

### 要求

Cisco 建议您具有以下主题的基础知识:

- $\cdot$  ISF
- AWS及其概念, 如VPC、EC2、CloudFormation

### 使用的组件

本文档中的信息基于Cisco ISE版本3.1。

本文档中的信息都是基于特定实验室环境中的设备编写的。本文档中使用的所有设备最初均采用原 始(默认)配置。如果您的网络处于活动状态,请确保您了解所有命令的潜在影响。

### 配置

### 网络拓扑

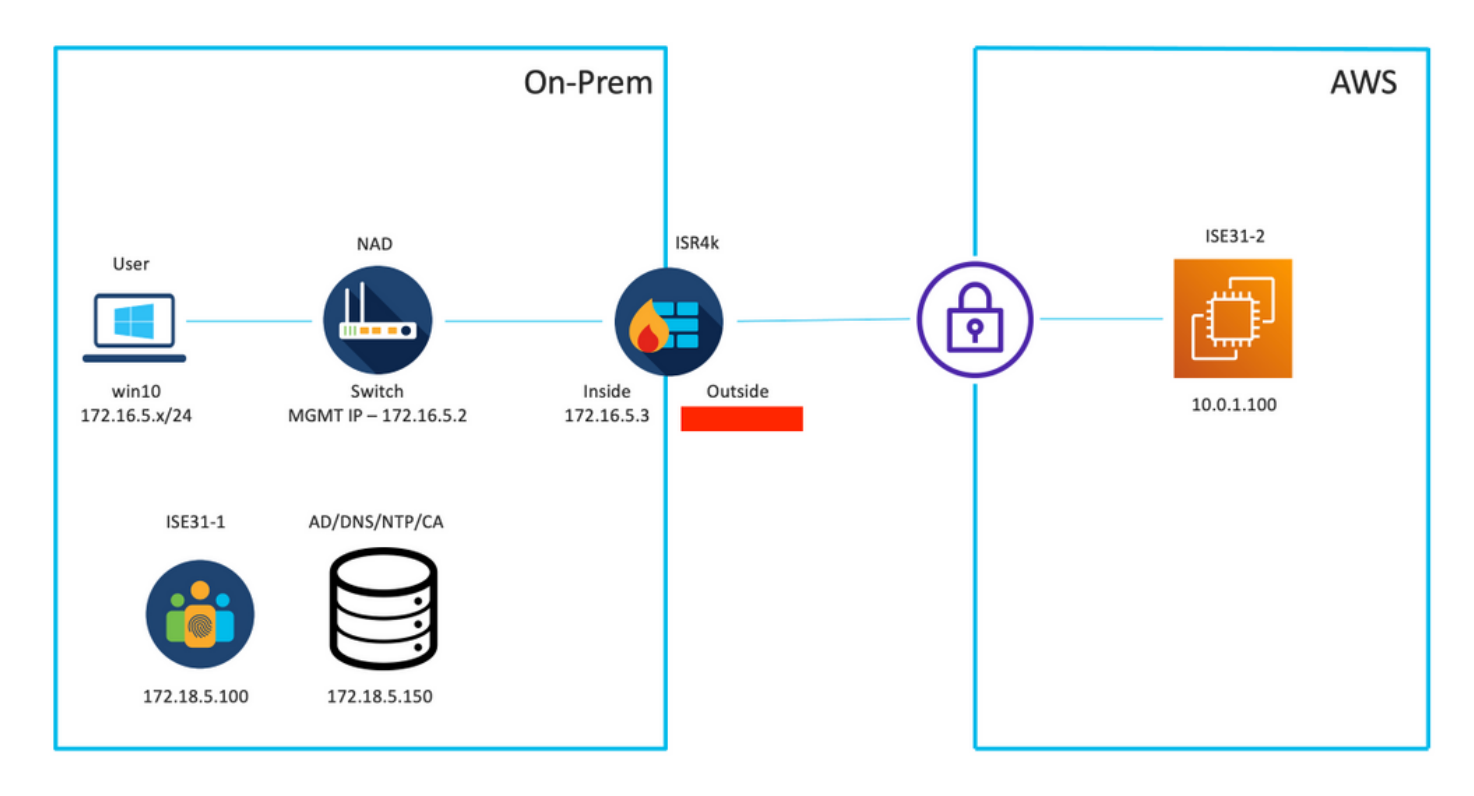

### 配置

如果尚未配置VPC、安全组、密钥对和VPN隧道,则需要执行可选步骤,否则,从步骤1开始。

### 可选步骤A.创建VPC

导航至VPC AWS服务。选择启动VPC向导,如图所示。

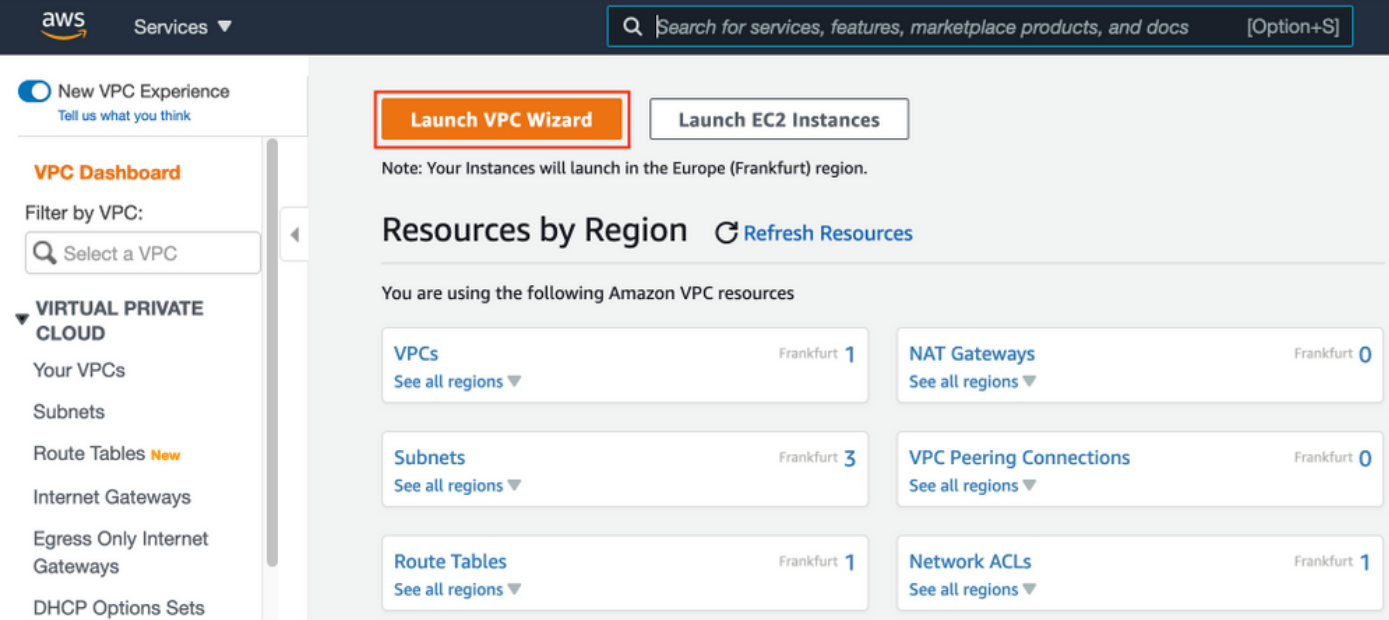

### 选择VPC with Private Subnet Only and Hardware VPN Access, 然后单击Select, 如图所示。

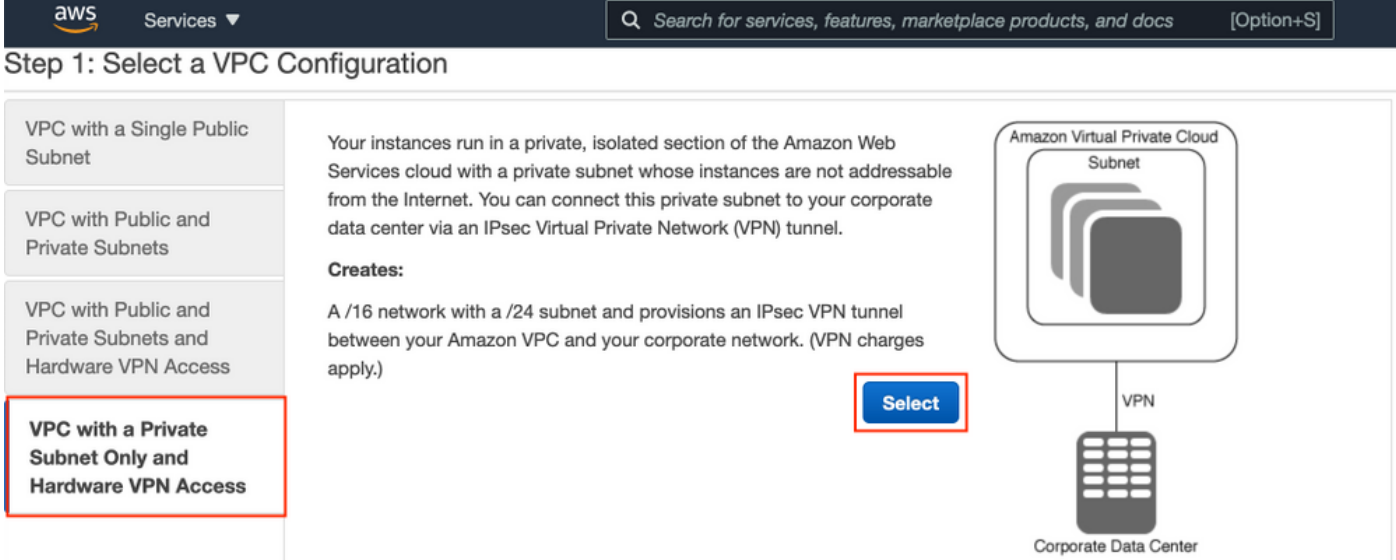

注意:VPC向导步骤1.中VPC的选择取决于拓扑,因为ISE不设计为Internet外露服务器 — 仅 使用带私有子网的VPN。

根据您的网络设计配置VPC专用子网设置并选择下一步。

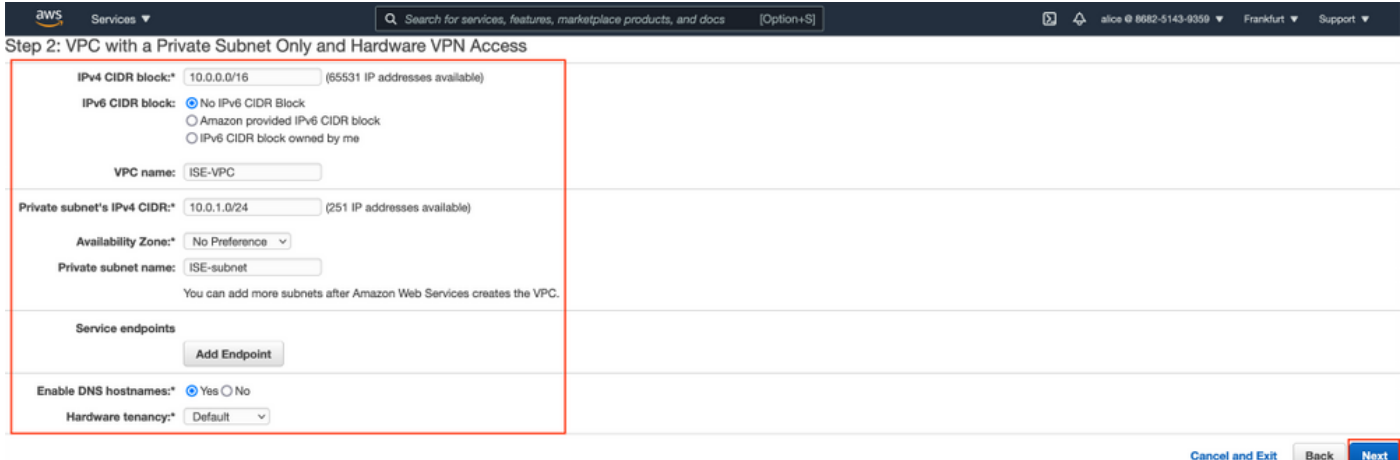

### 根据网络设计配置VPN,然后选择"创建VPC"。

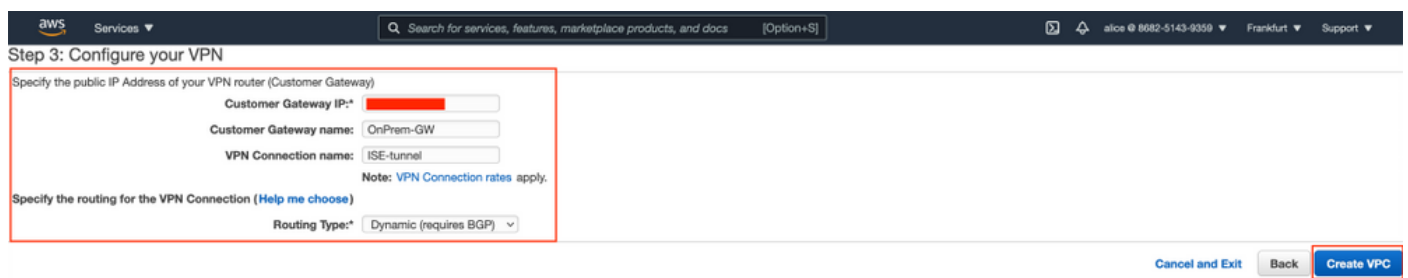

创建VPC后,将显示"Your VPC has been successfully created"(您的VPC已成功创建)消息。单击 OK(确定),如图所示。

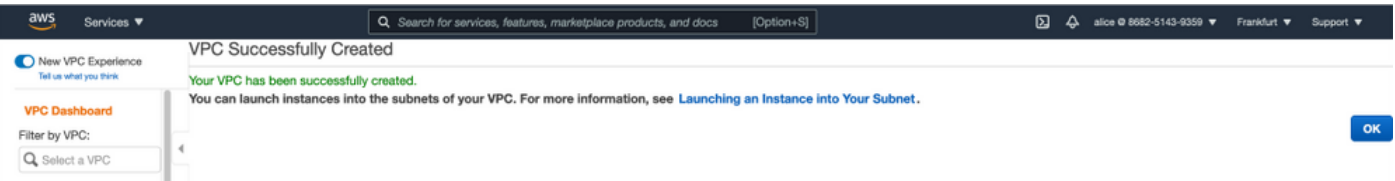

### 可选步骤B.配置内部VPN头端设备

导航至VPC AWS服务。选择Site-to-Site VPN connections,选择新创建的VPN隧道,然后选**择** Download Configuration, 如图所示。

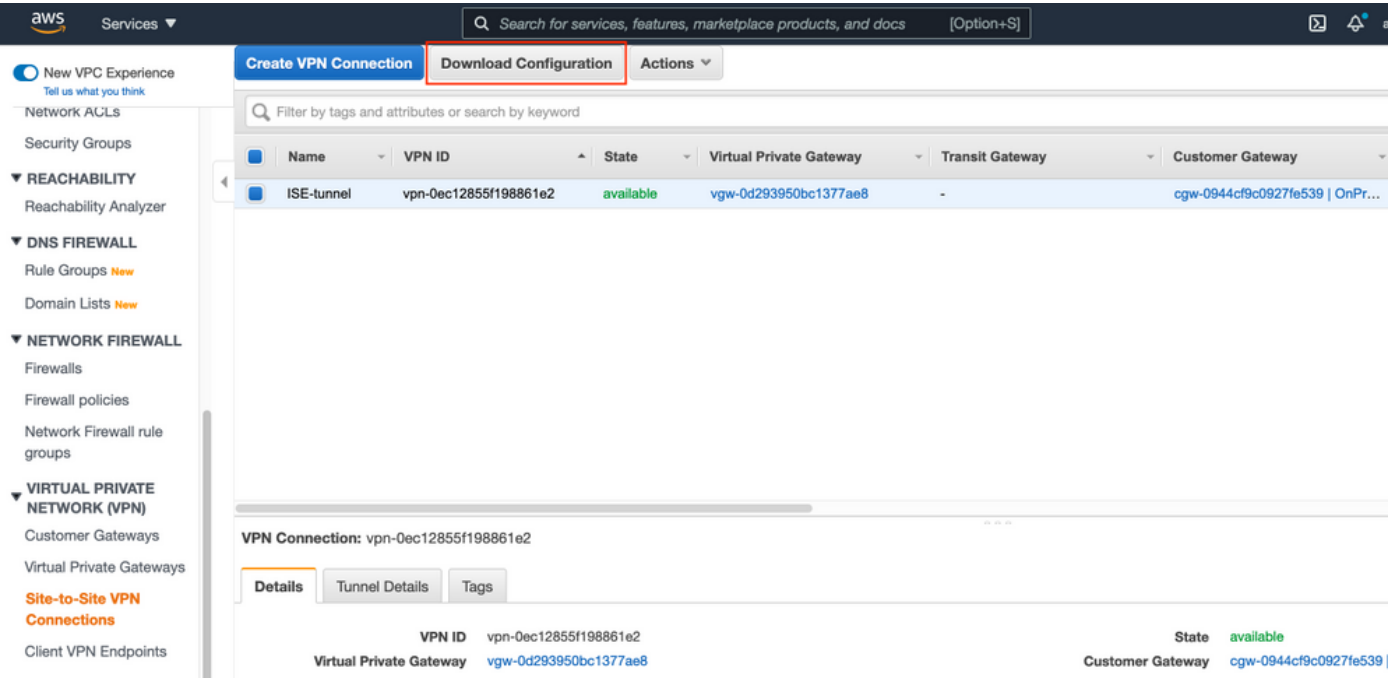

### 选择供应商、平台和软件,选择下载,如图所示。

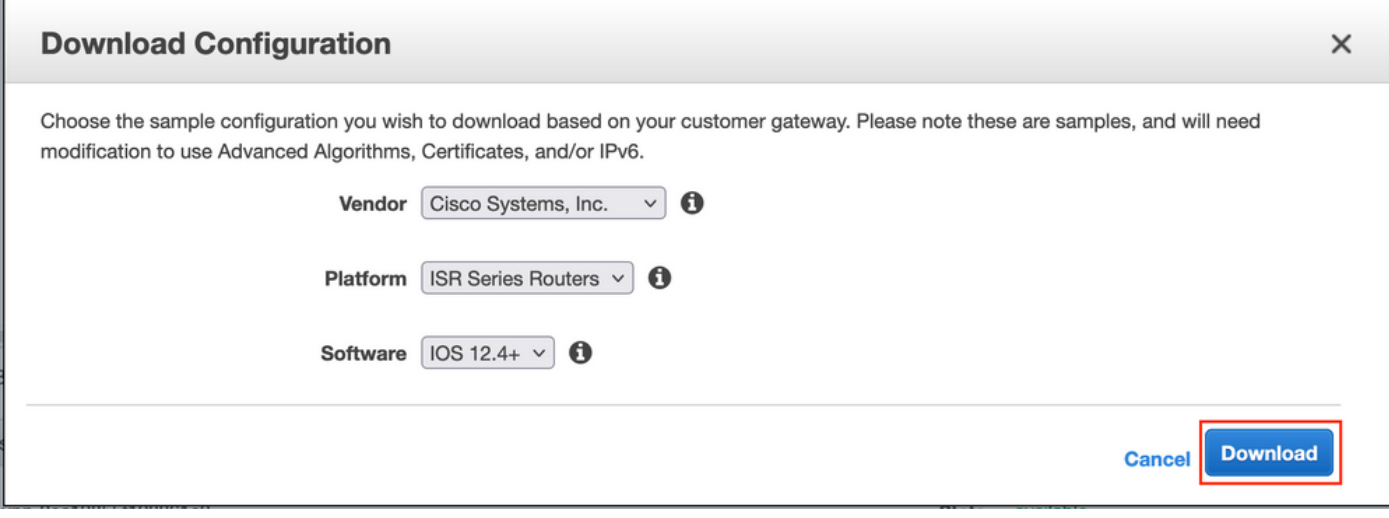

在内部VPN头端设备上应用下载的配置。

### 可选步骤C.创建自定义密钥对

AWS EC2实例通过密钥对进行访问。要创建密钥对,请导航到EC2服务。在"网**络和安全**"下选**择"密** 钥对"菜单。 选择创建密钥对,为其指定名称,保留其他值为默认值,然后再次选择创建密钥对。

### Create key pair Info

### Key nair

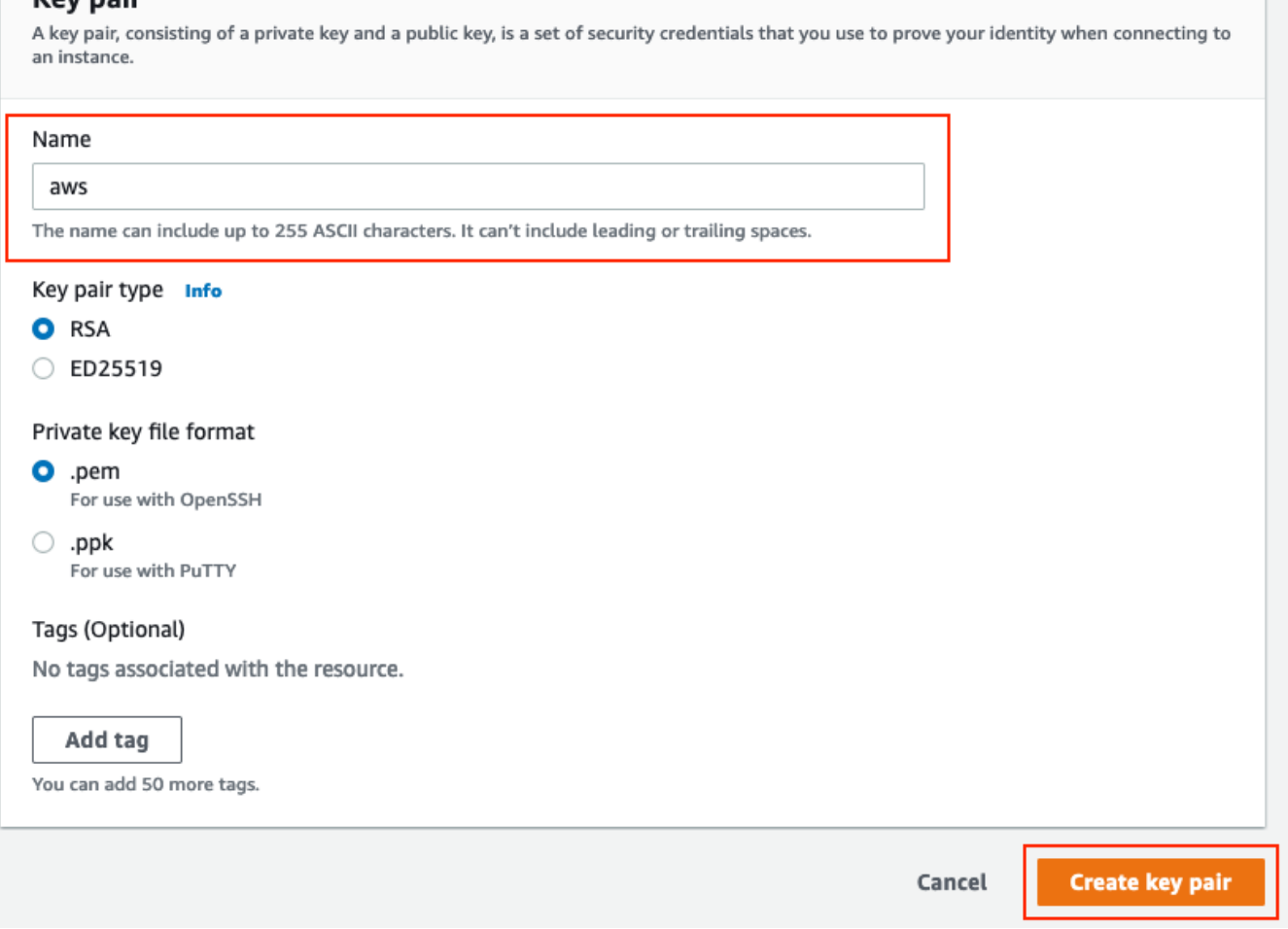

### 可选步骤D.创建自定义安全组

AWS EC2实例访问受安全组**保护**,要配置安全组,**请导航**至EC2**服务**。在"网**络和安全**"下选**择"安全** 组"菜单。在VPC字段中,选择创建安全组,配置名称,说明,选择新配置的VPC。配置入站规则以 允许与ISE通信。选择**创建安**全组,如图所示。

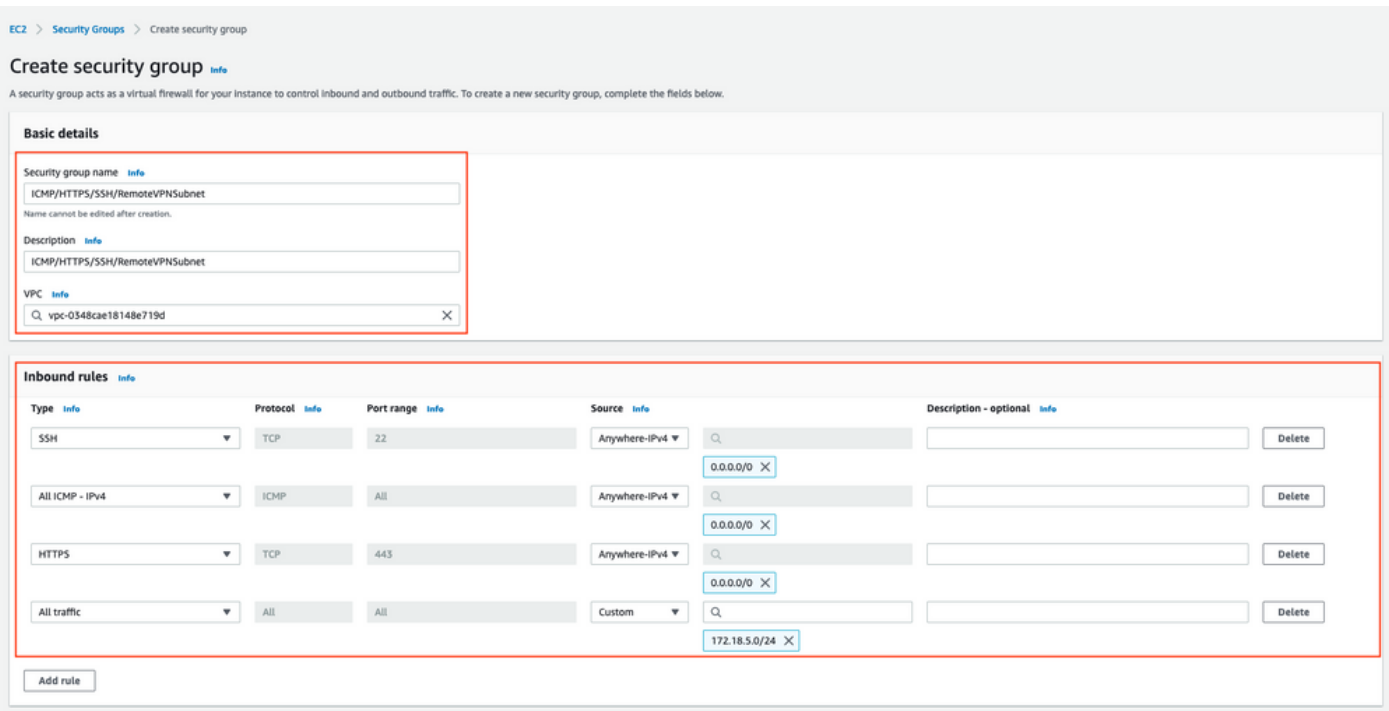

注意:配置的安全组允许SSH、ICMP、HTTPS访问ISE,以及从内部子网访问所有协议。

### 步骤1.订用AWS ISE市场产品

导航至AWS Marketplace Subscriptions AWS Service。选择Discover Products,如图所示。

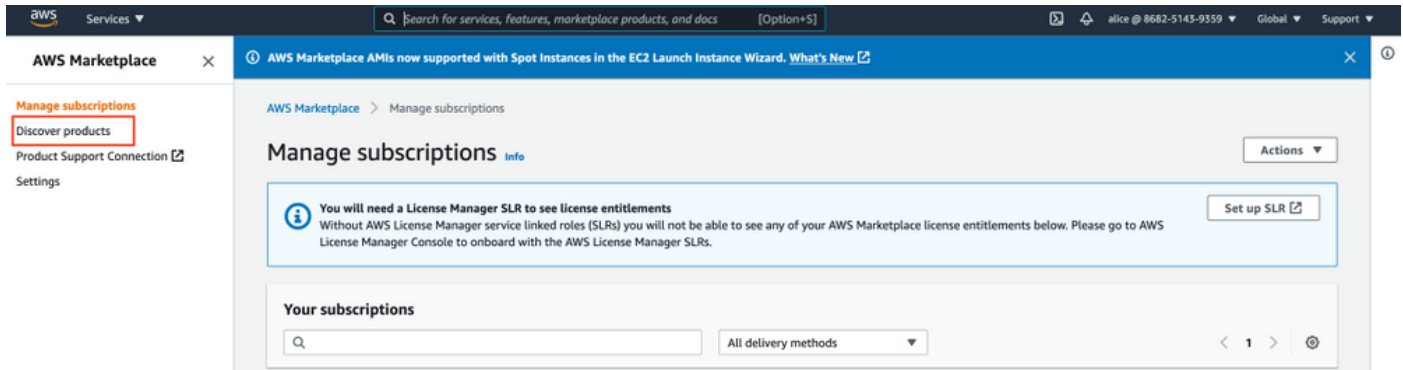

搜索ISE产品并选择思科身份服务引擎(ISE), 如图所示。

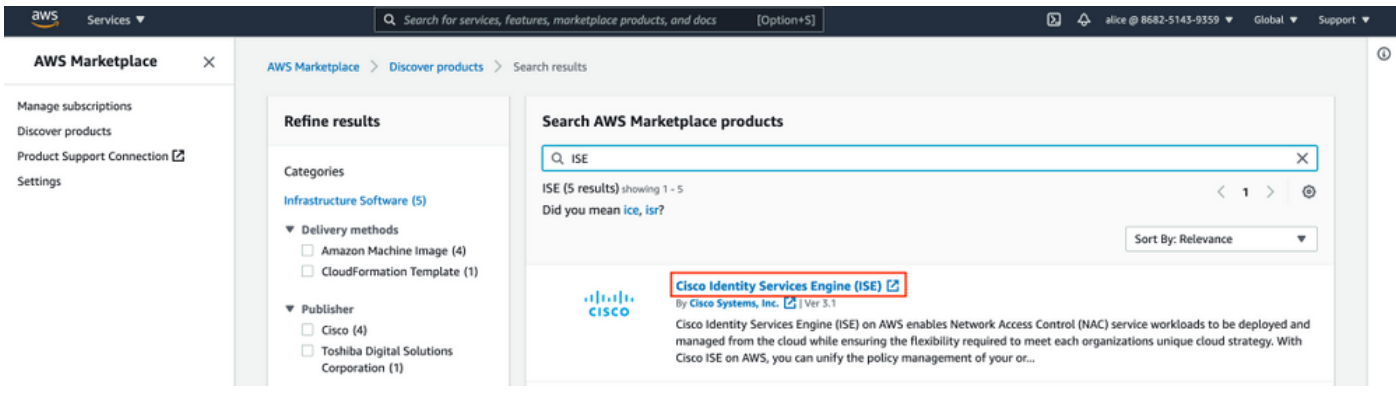

### 选择"继续订阅"按钮

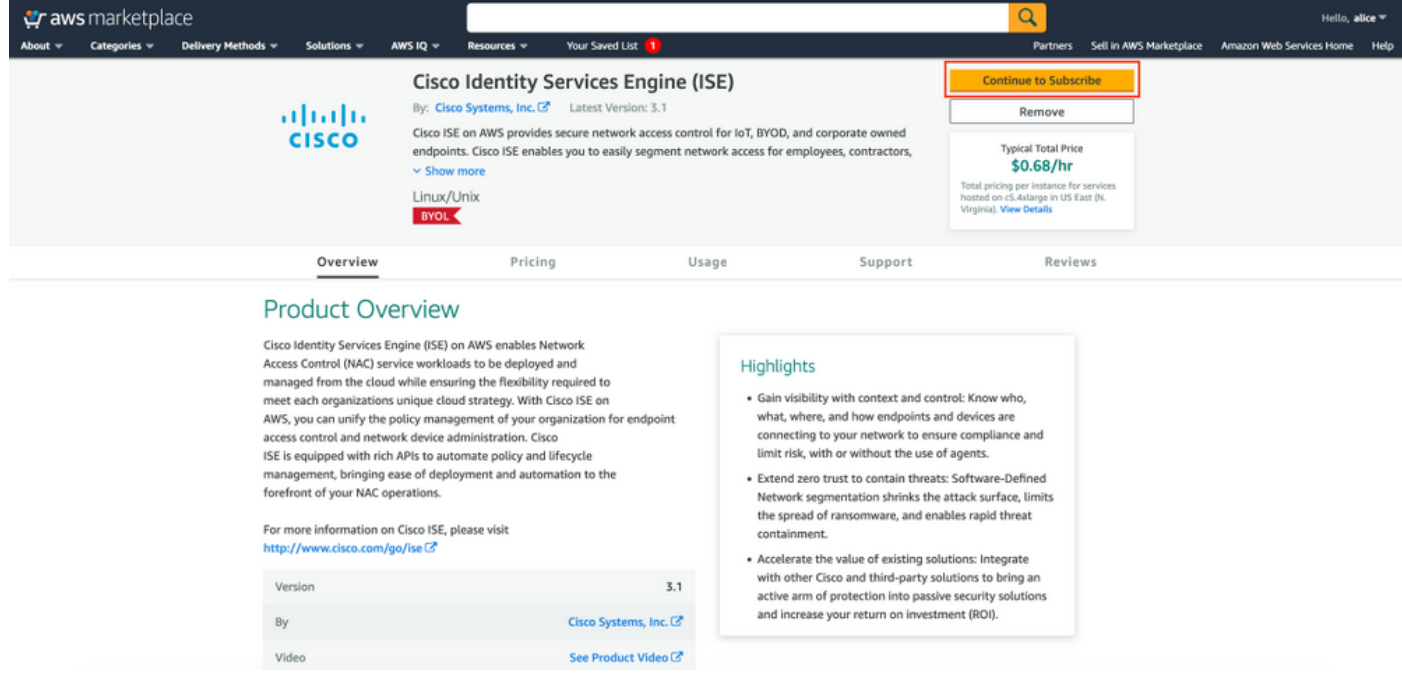

### 选择**接受**术语按钮,如图所示。

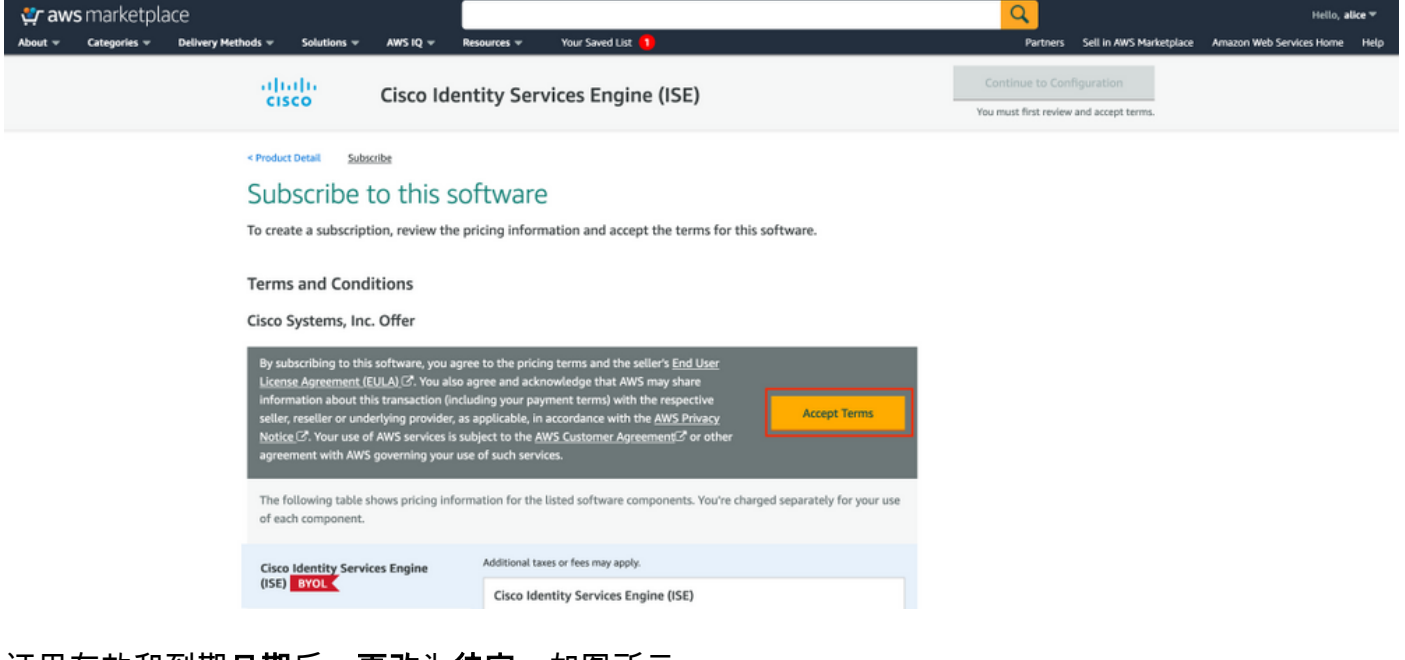

订用有效和到期**日期**后,**更改**为**待定**,如图所示。

< Product Detail Subscribe

### Subscribe to this software

Your subscription to this product is pending and may take a few minutes. You will be notified on this page when the subscription is complete.

#### **Terms and Conditions**

#### Cisco Systems, Inc. Offer

You have subscribed to this software and agreed that your use of this software is subject to the pricing terms and the seller's End User License Agreement (EULA) (Z. You agreed that AWS may share information about this transaction (including your payment terms) with the respective seller, reseller or underlying provider, as applicable, in accordance with the AWS Privacy Notice [S]. Your use of AWS services remains subject to the AWS Customer Agreement C or other agreement with AWS governing your use of such services.

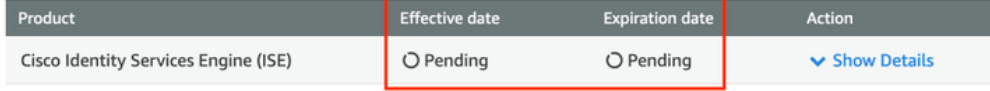

### 生效日期更改为订用日期后不久,到期日期更改为N/A。选择Continue to Configuration(继续配置 ),如映像所示

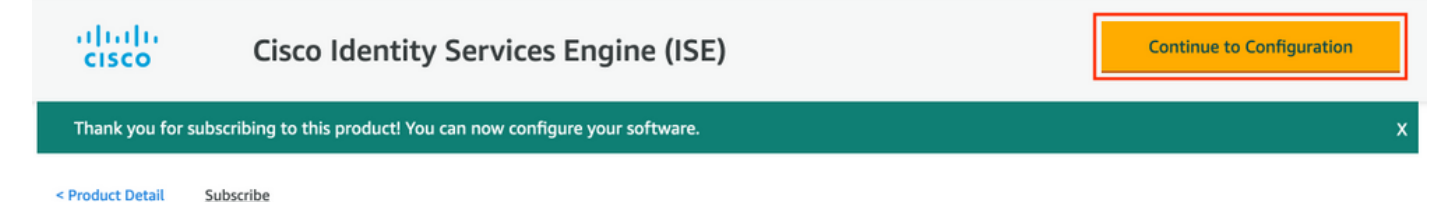

### Subscribe to this software

You're subscribed to this software. Please see the terms and pricing details below or click the button above to configure your software.

#### **Terms and Conditions**

#### Cisco Systems, Inc. Offer

You have subscribed to this software and agreed that your use of this software is subject to the pricing terms and the seller's End User License Agreement (EULA) & You agreed that AWS may share information about this transaction (including your payment terms) with the respective seller, reseller or underlying provider, as applicable, in accordance with the AWS Privacy Notice [S]. Your use of AWS services remains subject to the AWS Customer Agreement C' or other agreement with AWS governing your use of such services.

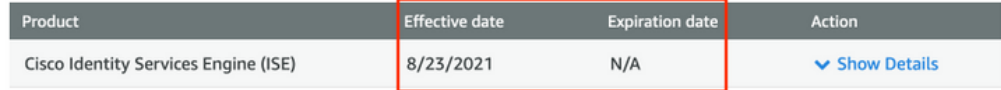

### 步骤2.在AWS上配置ISE

在配置此软件屏幕的交付方法菜单中选择思科身份服务引擎(ISE)。 在"软件版本"中选择 3.1(2021年8月12日)。 选择Region,其中ISE计划部署。选择继续启动。

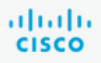

< Product Detail Subscribe **Configure** 

### Configure this software

Choose a fulfillment option below to select how you wish to deploy the software, then enter the information required to configure the deployment.

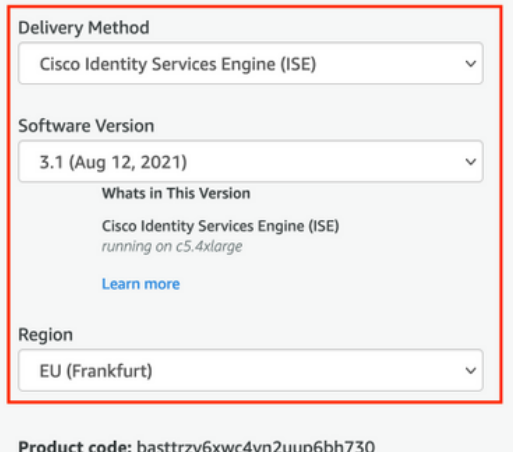

Release notes (updated August 12, 2021)

### 步骤3.在AWS上启动ISE

从"启动此软件"屏幕的"操作"下拉菜单中,选择"启动CloudFormation"。

#### Pricing information

This is an estimate of typical software and infrastructure costs based on your configuration. Your actual charges for each statement period may differ from this estimate.

#### **Software Pricing**

**Cisco Identity**  $$0/hr$ Services Engine  $(ISE)$ **BYOL** 

running on  $c5.4xlarge$ 

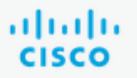

### **Cisco Identity Services Engine (ISE)**

< Product Detail Subscribe Configure Launch

# Launch this software

Review your configuration and choose how you wish to launch the software.

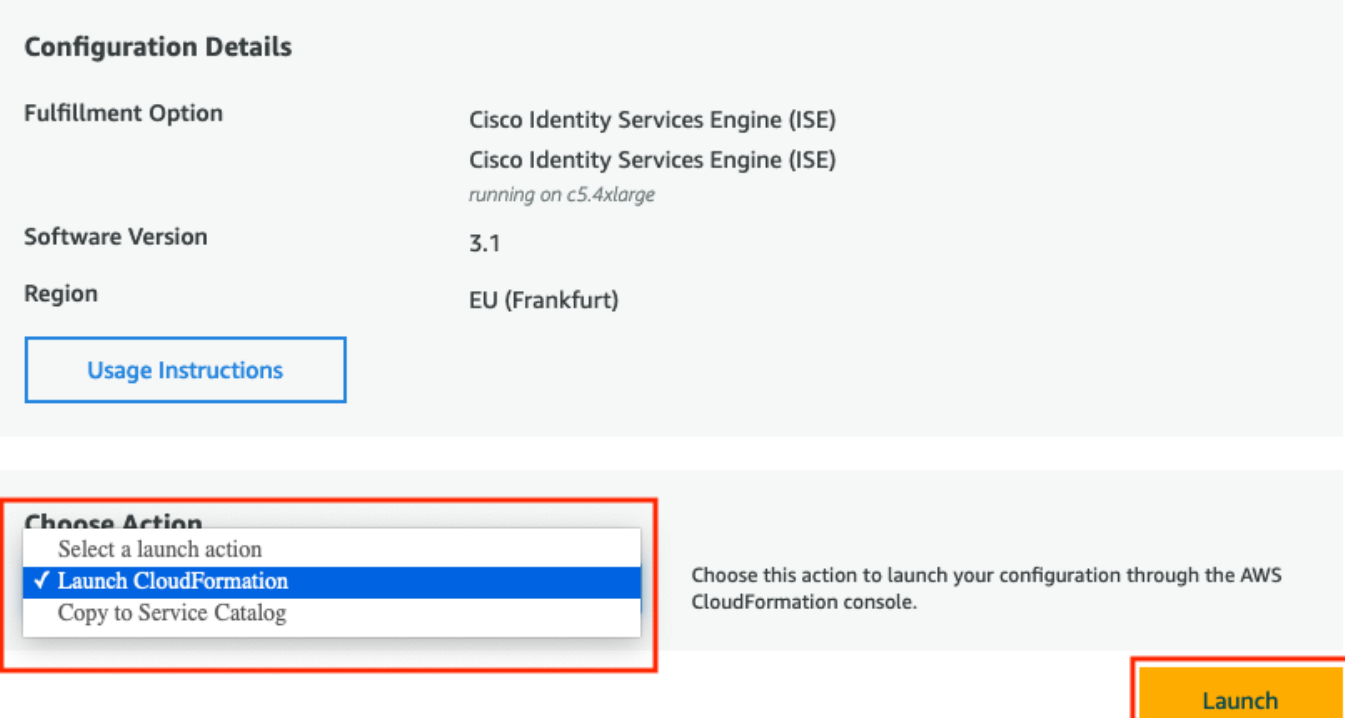

(可选)选择"**使用说明**"以便您熟悉这些说明。选择"**启动**"。

### 步骤4.在AWS上为ISE配置CloudFormation堆栈

"启动"按钮将您重定向到CloudFormation堆栈设置屏幕。有一个预建模板必须用于设置ISE。保留默 认设置并选择"下一步"。

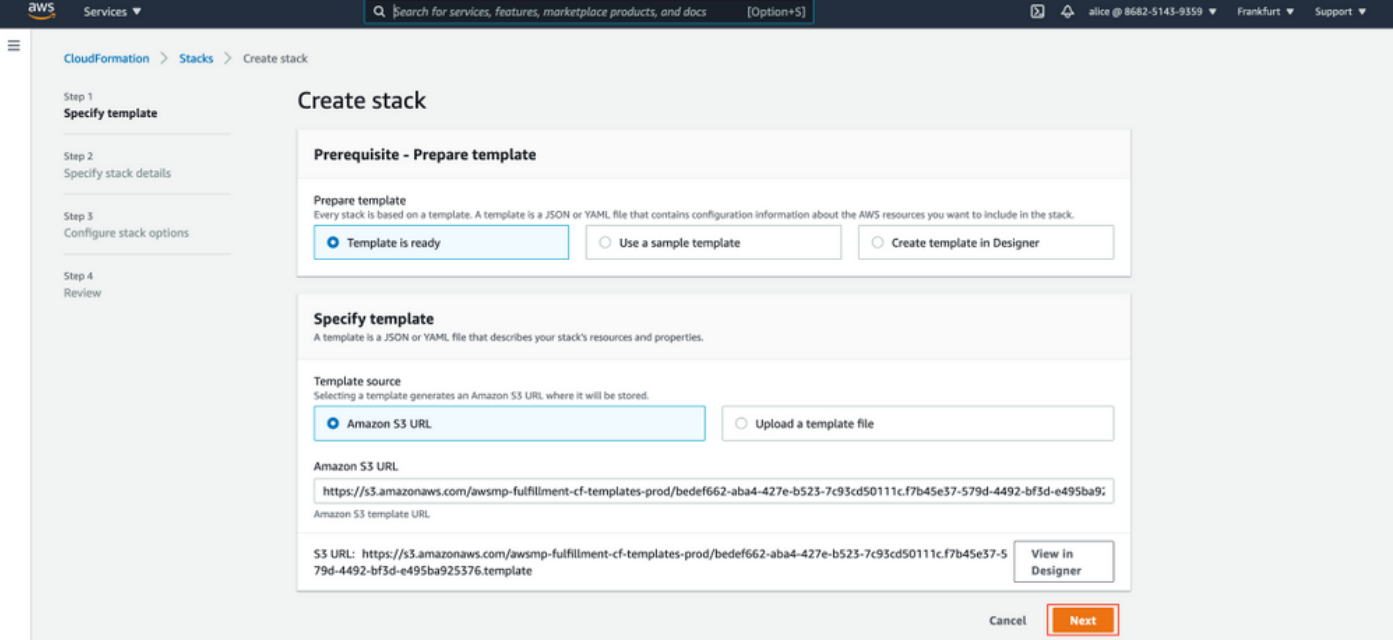

### 使用堆栈名称填充CloudFormation**堆栈数据**。配置实例详细信息(**如主机名**),选择实**例密钥对**和管 理安全组。

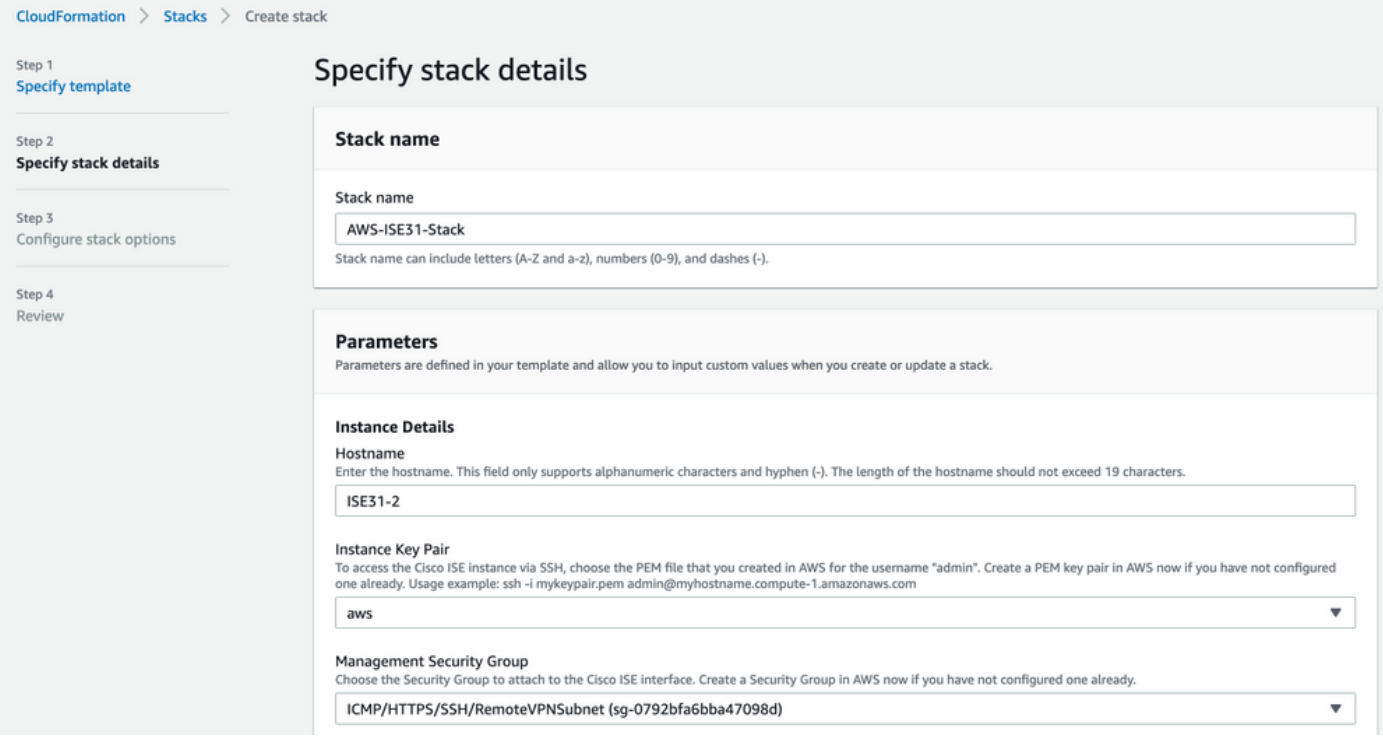

使用Management Network、Management Private IP、Time Zone、Instance Type、EBS Encryption和Volume Size继续配置Instance Details。

#### **Management Network**

Choose the subnet to be used for the Cisco ISE interface. To enable IPv6 addresses, you must associate an IPv6 CIDR block with your VPC and subnets. Create a Subnet in AWS

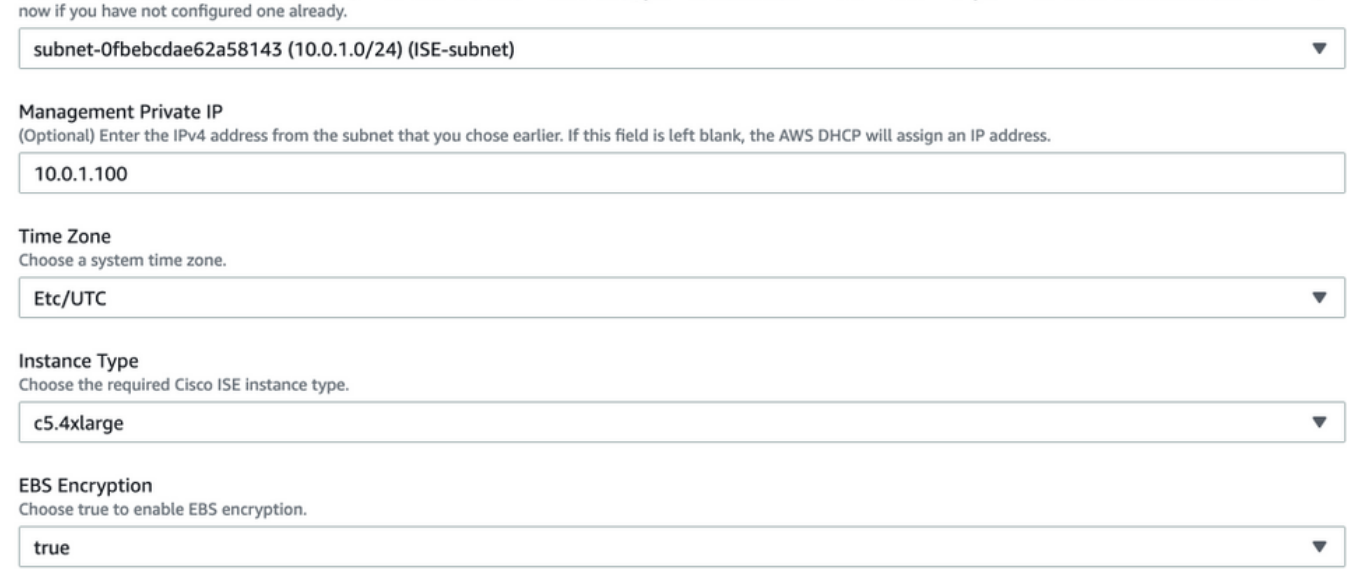

#### **Volume Size**

Specify the storage in GB (Minimum 300GB and Maximum 2400GB). 600GB is recommended for production use, storage lesser than 600GB can be used for evaluation purpose only. On terminating the instance, volume will be deleted as well.

 $\hat{\mathcal{L}}$ 

 $\overline{\mathbf{v}}$ 

 $\overline{\mathbf{v}}$ 

 $\overline{\mathbf v}$ 

 $\blacktriangledown$ 

300

### 继续使用DNS域、名称服务器、NTP服务和服务配置实例详细信息。

#### **Network Configuration**

#### **DNS Domain**

Enter a domain name in correct syntax (for example, cisco.com). The valid characters for this field are ASCII characters, numerals, hyphen (-), and period (.). If you use the wrong syntax, Cisco ISE services might not come up on launch.

#### example.com

#### Name Server

Enter the IP address of the name server in correct syntax. If you use the wrong syntax, Cisco ISE services might not come up on launch.

#### 172.18.5.150

#### **NTP Server**

Enter the IP address or hostname of the NTP server in correct syntax (for example, time.nist.gov). Your entry is not verified on submission. If you use the wrong syntax, Cisco ISE

services might not come up on launch.

#### 172.18.5.150

**Services** 

#### **FRS**

Do you wish to enable ERS?

yes

#### OpenAPI

Do you wish to enable OpenAPI?

#### yes

### pxGrid

Do you wish to enable pxGrid?

yes

### pxGrid Cloud

Do you wish to enable pxGrid Cloud?

yes

配置GUI用户密码并选择"下一步"。

#### **User Details**

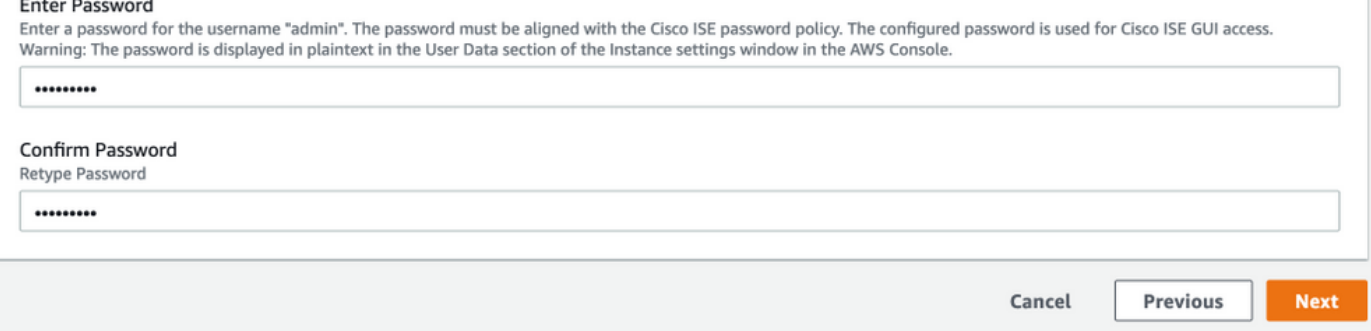

### 下一屏幕无需更改。选择 Next(下一步)。

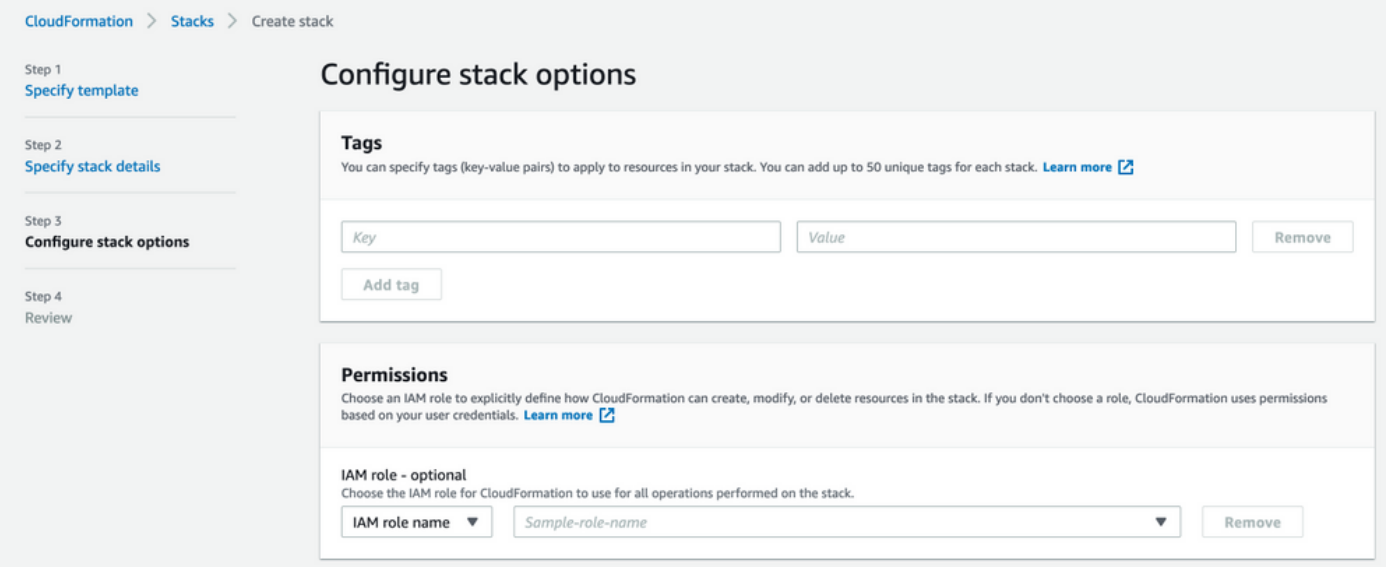

### 转到"查看**堆栈"**屏幕,向下滚动并选择"创**建堆栈"**。

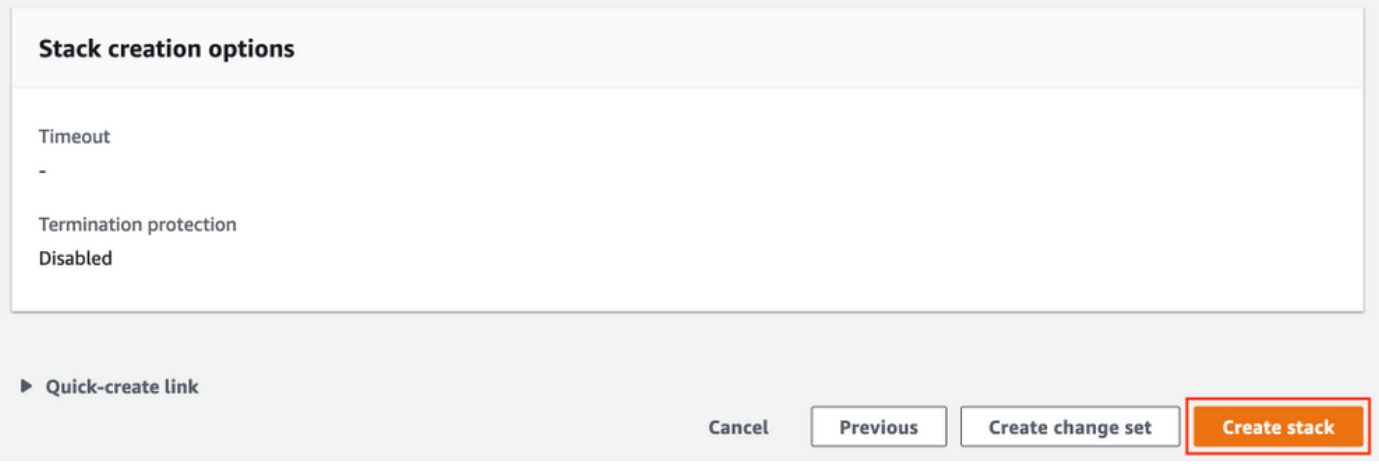

### 部署堆栈后,必**须看到**CREATE COMPLETE状态。

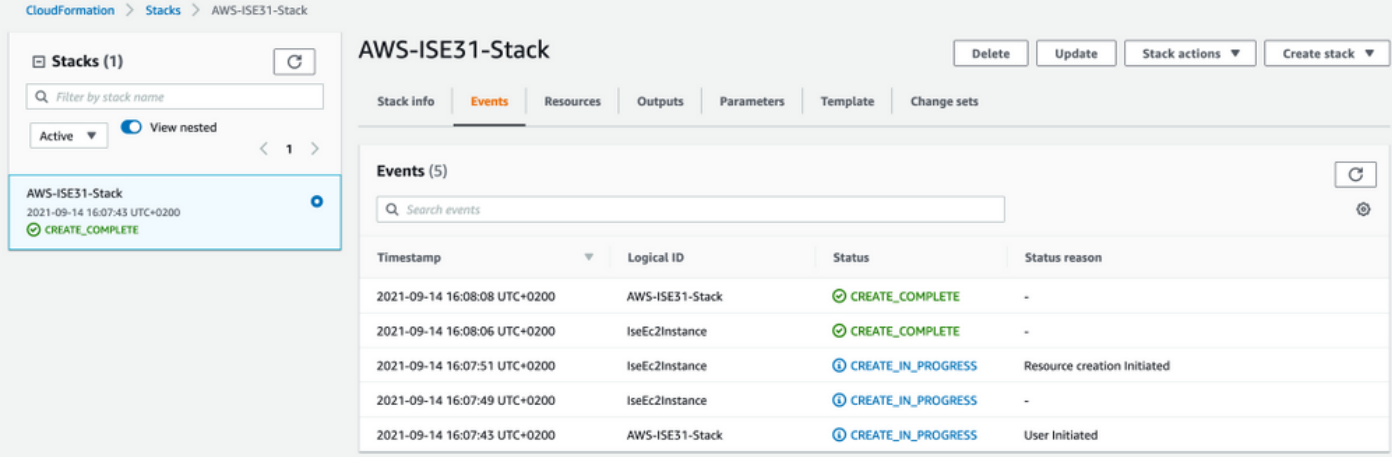

### 步骤5.访问AWS上的ISE

要访问ISE实例,请导航至Resources 选项卡以查看从CloudForms创建的EC2实例(或者导航至 Services > EC2 > Instances 以查看EC2实例), 如图所示。

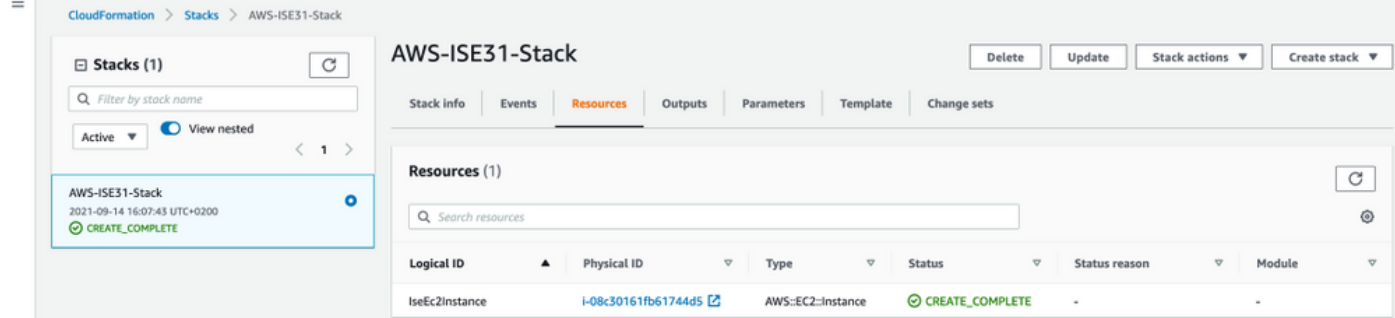

### 选择**物理ID**以打开"EC2实例"菜单。确保状态检查已通过2/2的检查。

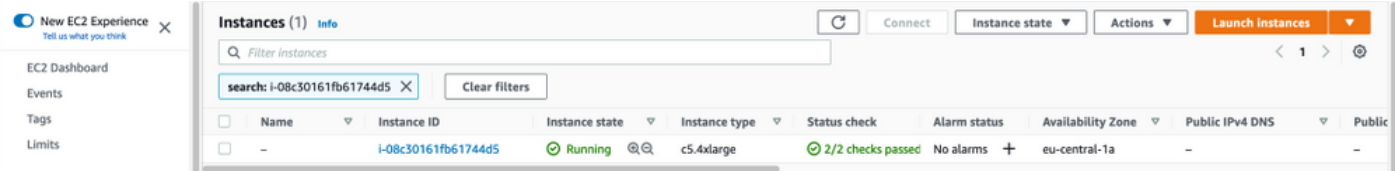

选择实例ID。ISE可以通过SSH或HTTPS协议通过私有IPv4地址/私有IPv4 DNS。

### 注意:如果通过专用IPv4**地址/专用IPv4 DNS访问ISE** ,请确**保有到ISE专用地址**的网络连接 。

### 通过SSH通过私有IPv4地址访问的ISE示例:

```
[centos@ip-172-31-42-104 ~]$ ssh -i aws.pem admin@10.0.1.100
The authenticity of host '10.0.1.100 (10.0.1.100)' can't be established.
ECDSA key fingerprint is SHA256:G5NdGZ1rgPYnjnldPcXOLcJg9VICLSxnZA0kn0CfMPs.
ECDSA key fingerprint is MD5:aa:e1:7f:8f:35:e8:44:13:f3:48:be:d3:4f:5f:05:f8.
Are you sure you want to continue connecting (yes/no)? yes
Warning: Permanently added '10.0.1.100' (ECDSA) to the list of known hosts.
Last login: Tue Sep 14 14:36:39 2021 from 172.31.42.104
Failed to log in 0 time(s)
ISE31-2/admin#
```
注意:通过SSH访问ISE大约需要20分钟。在此之前,与ISE的连接失败,并**显示"Permission** denied(publickey)"。 错误消息。

使用show application status ise 以验证服务是否正在运行:

ISE31-2/admin# show application status ise

ISE PROCESS NAME STATE PROCESS ID -------------------------------------------------------------------- Database Listener running 27703 Database Server running 127 PROCESSES Application Server **running** 47142 Profiler Database running 38593 ISE Indexing Engine running 48309 AD Connector running 56223 M&T Session Database running 37058 M&T Log Processor running 47400 Certificate Authority Service running 55683 EST Service running SXP Engine Service disabled TC-NAC Service disabled PassiveID WMI Service disabled PassiveID Syslog Service disabled PassiveID API Service disabled PassiveID Agent Service disabled PassiveID Endpoint Service disabled PassiveID SPAN Service disabled DHCP Server (dhcpd) disabled DNS Server (named) disabled ISE Messaging Service running 30760 ISE API Gateway Database Service running 35316 ISE API Gateway Service running 44900 Segmentation Policy Service disabled REST Auth Service disabled SSE Connector disabled Hermes (pxGrid Cloud Agent) Service disabled

ISE31-2/admin#

注意:由于ISE服务可使用SSH转换到运行状态,因此需要大约10-15分钟。

一旦应**用服**务器**处于运行状**态,您就可以通过GUI访问ISE,如图所示。

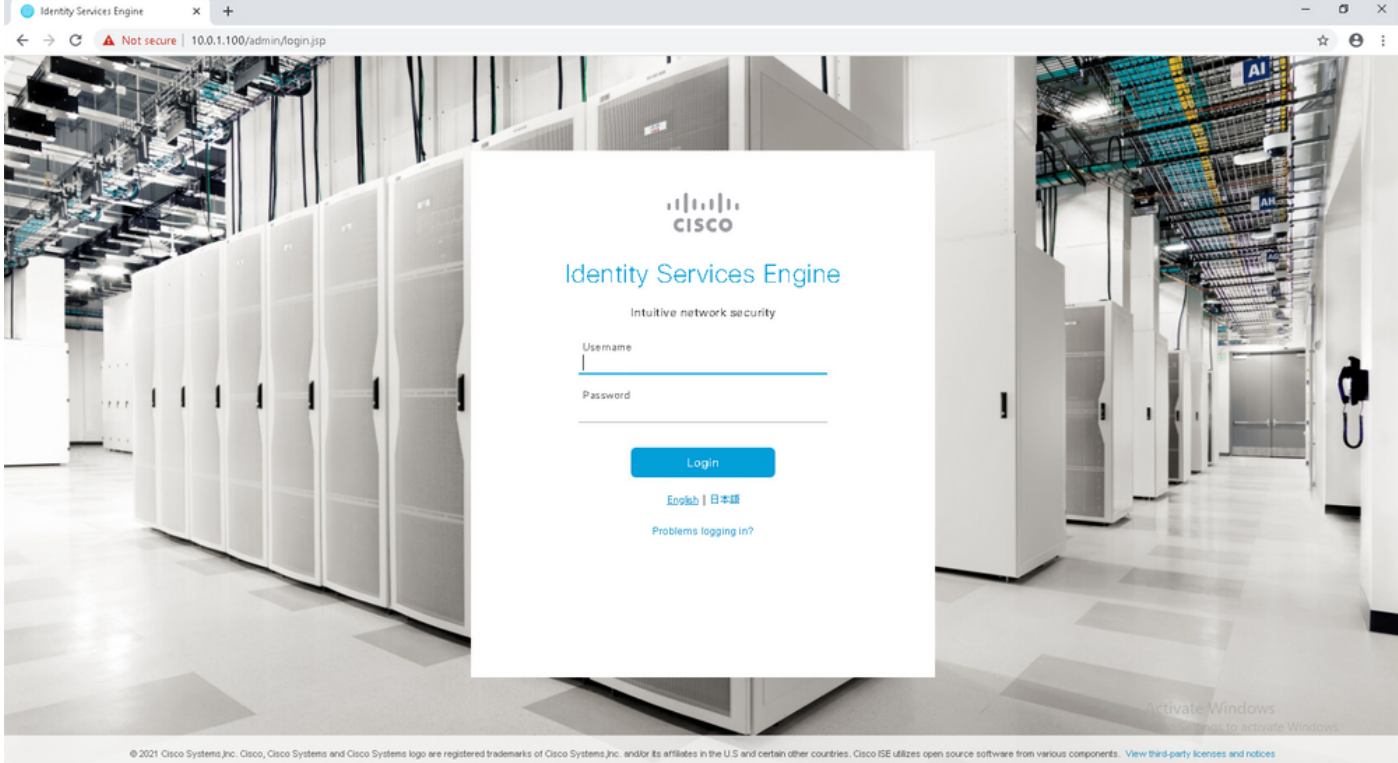

### 步骤6.在AWS上配置内部ISE和ISE之间的分布式部署

登录到On-Prem ISE并导航至Administration > System > Deployment。选择节点并选择"Make Primary"。导航回管理>系统>部署,选择注册。在AWS上配置ISE的主机FQDN、GUI用户名和密码 。单击 Next。

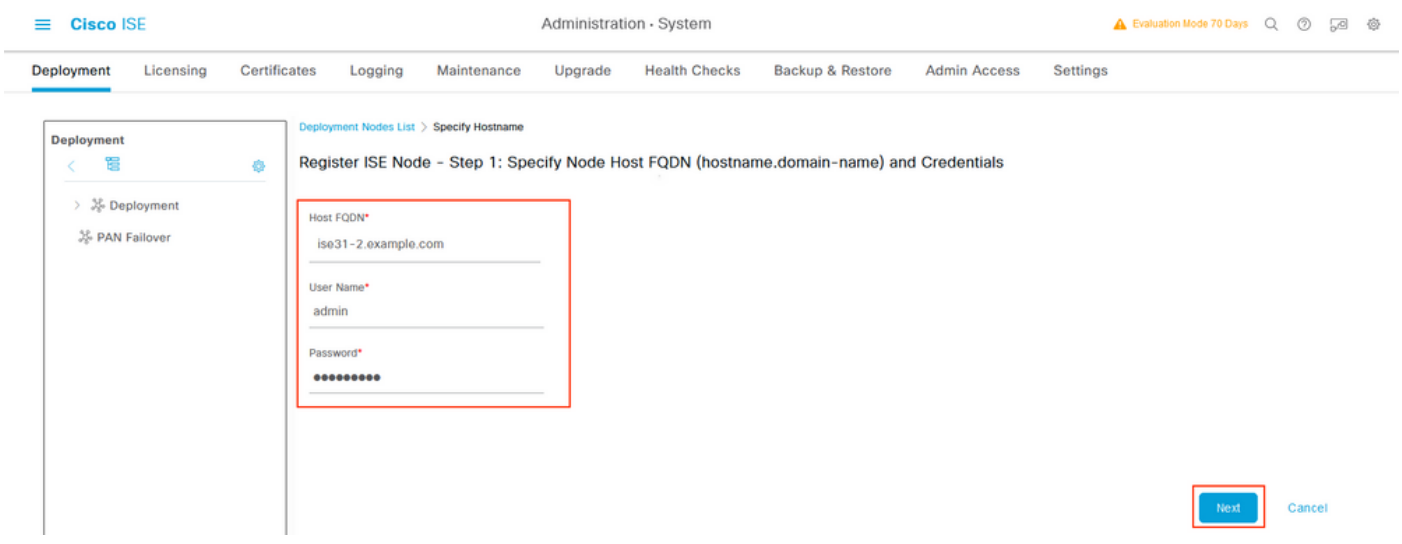

由于此拓扑中使用自签名证书,因此要交叉导入管理证书到受信任存储选择导入证书并继续。

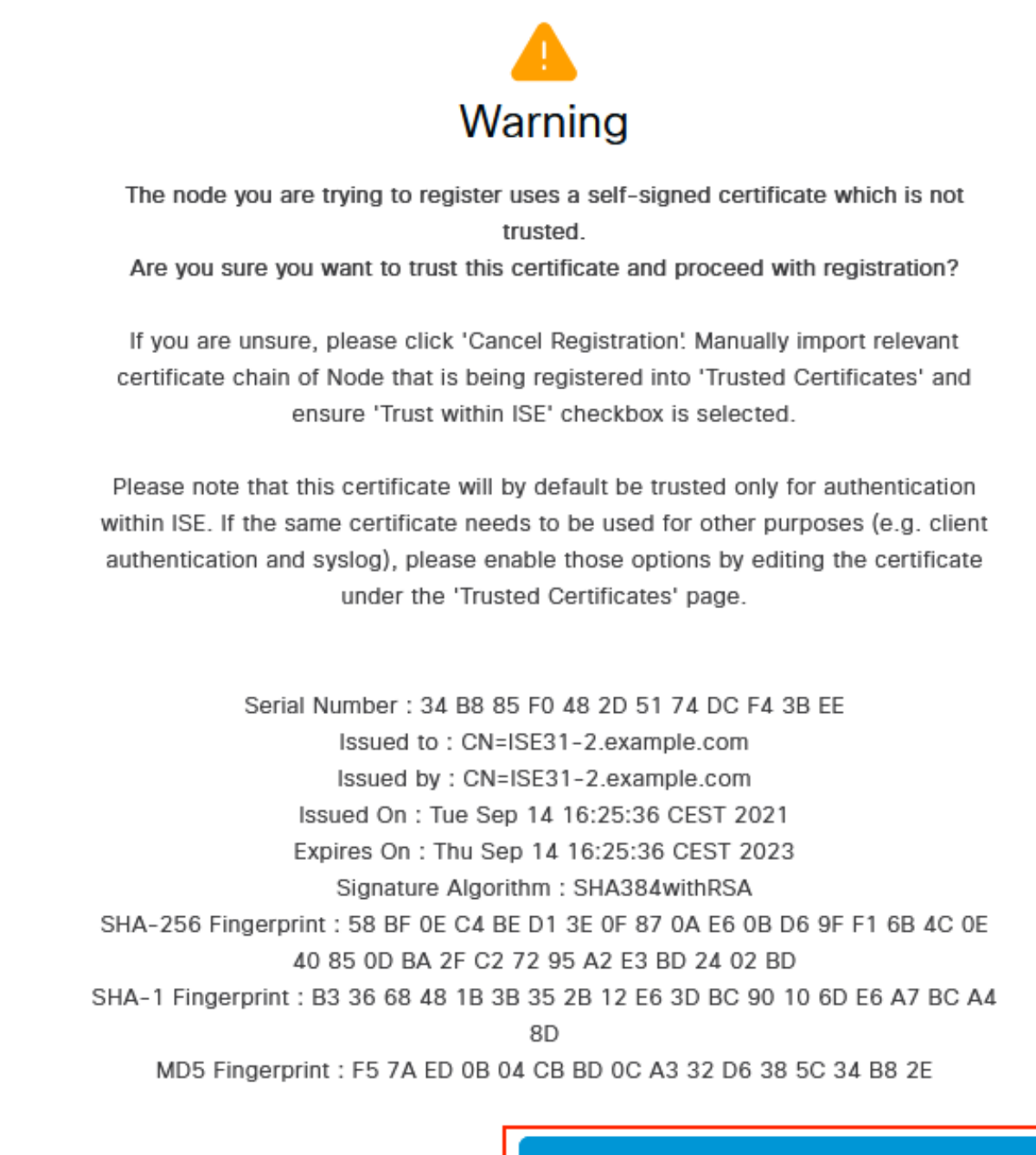

**Cancel Registration** 

Import Certificate and Proceed

选择您选择的角色,然后单击"提交"。

Administration - System

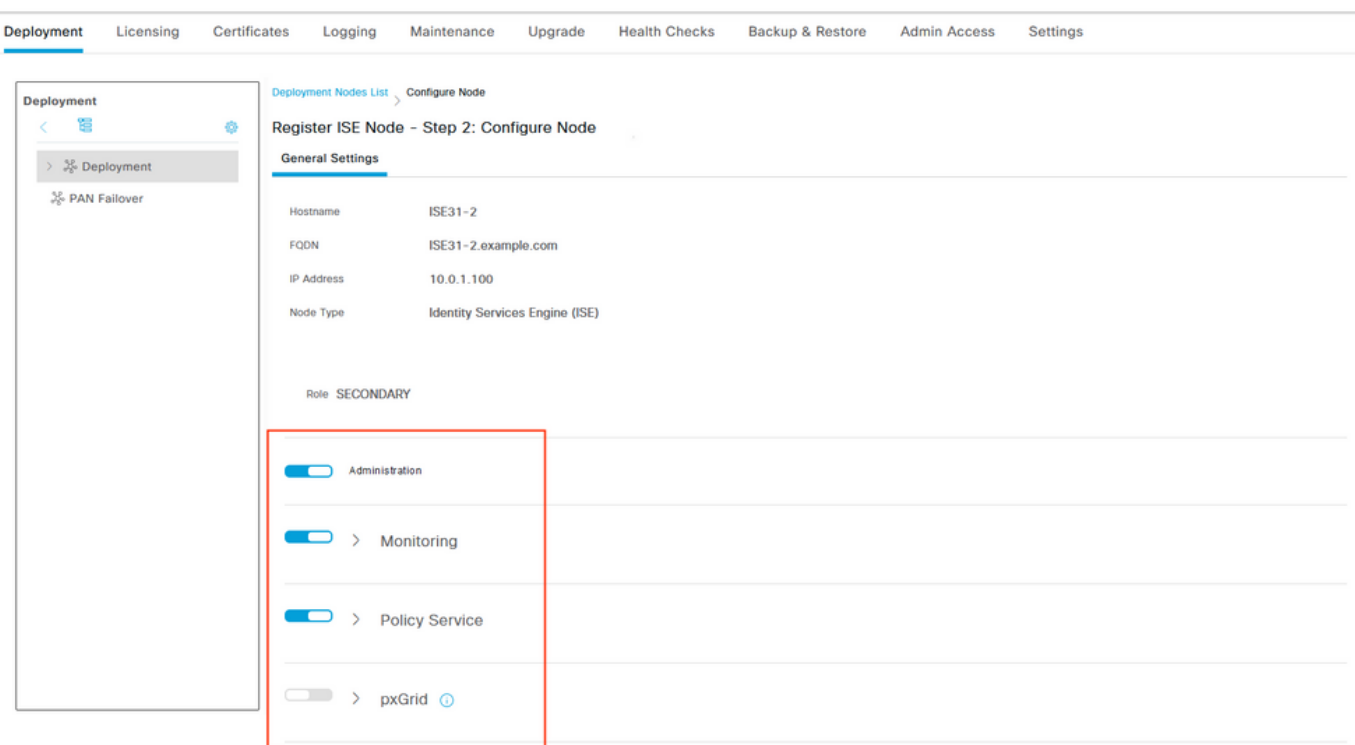

Cancel

### 同步完成后,节点会转换到连接状态,此时会显示绿色复选框。

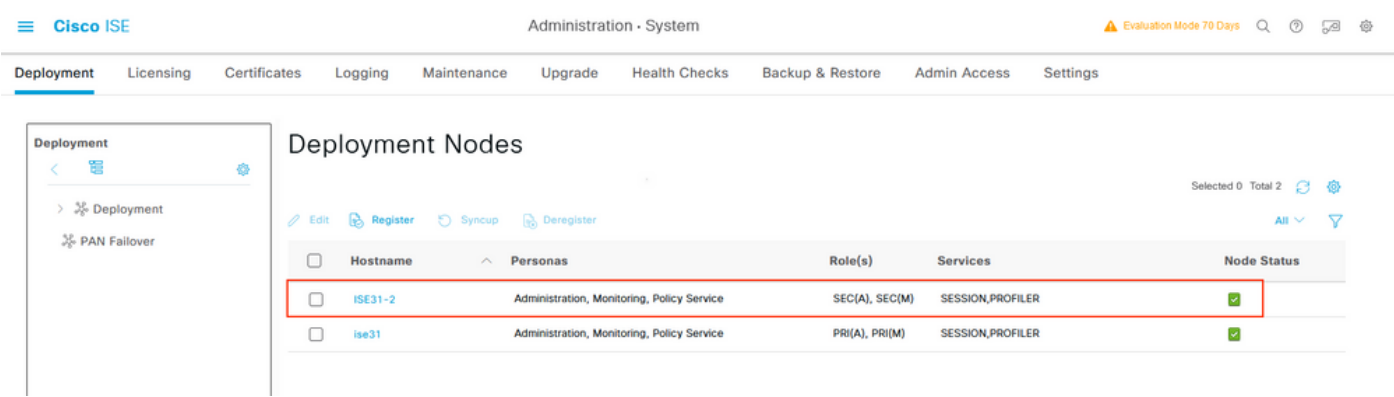

### 步骤7.将ISE部署与内部AD集成

导航至管理>身份管理>外部身份源。选择Active Directory,选择添加。

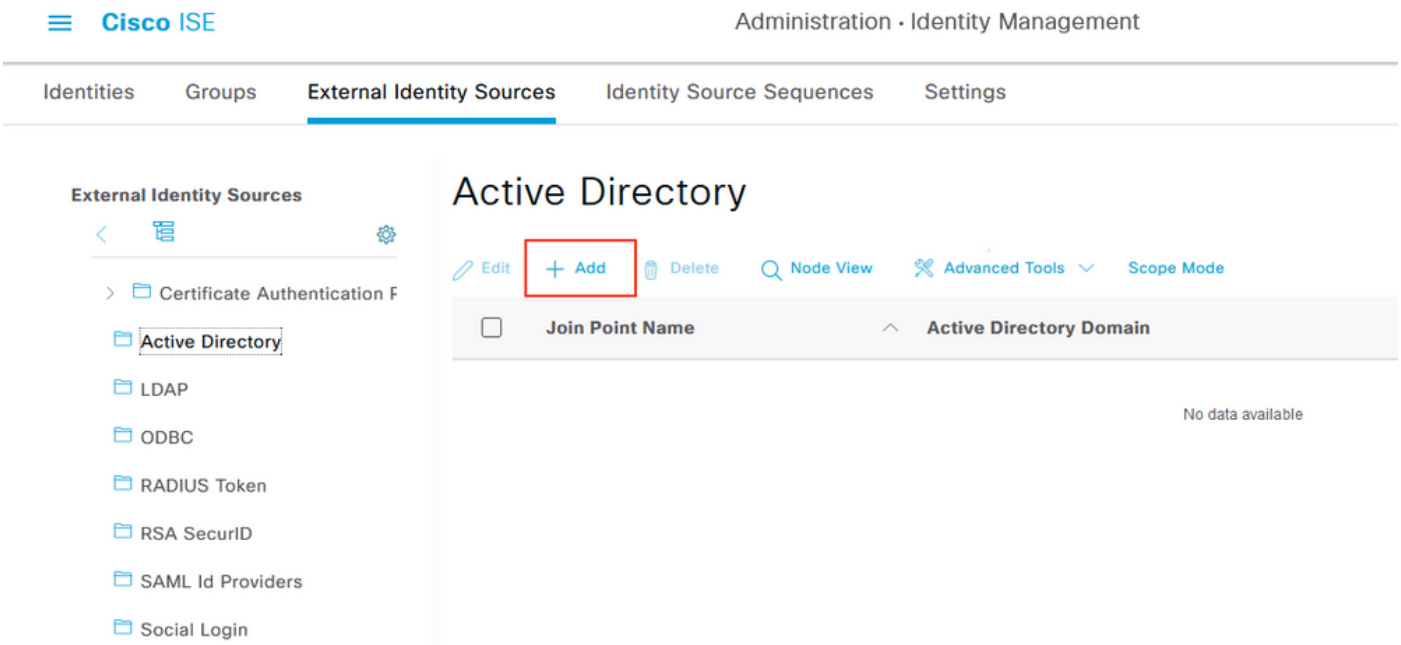

### 配置联合点名称和Active Directory域,选择提交。

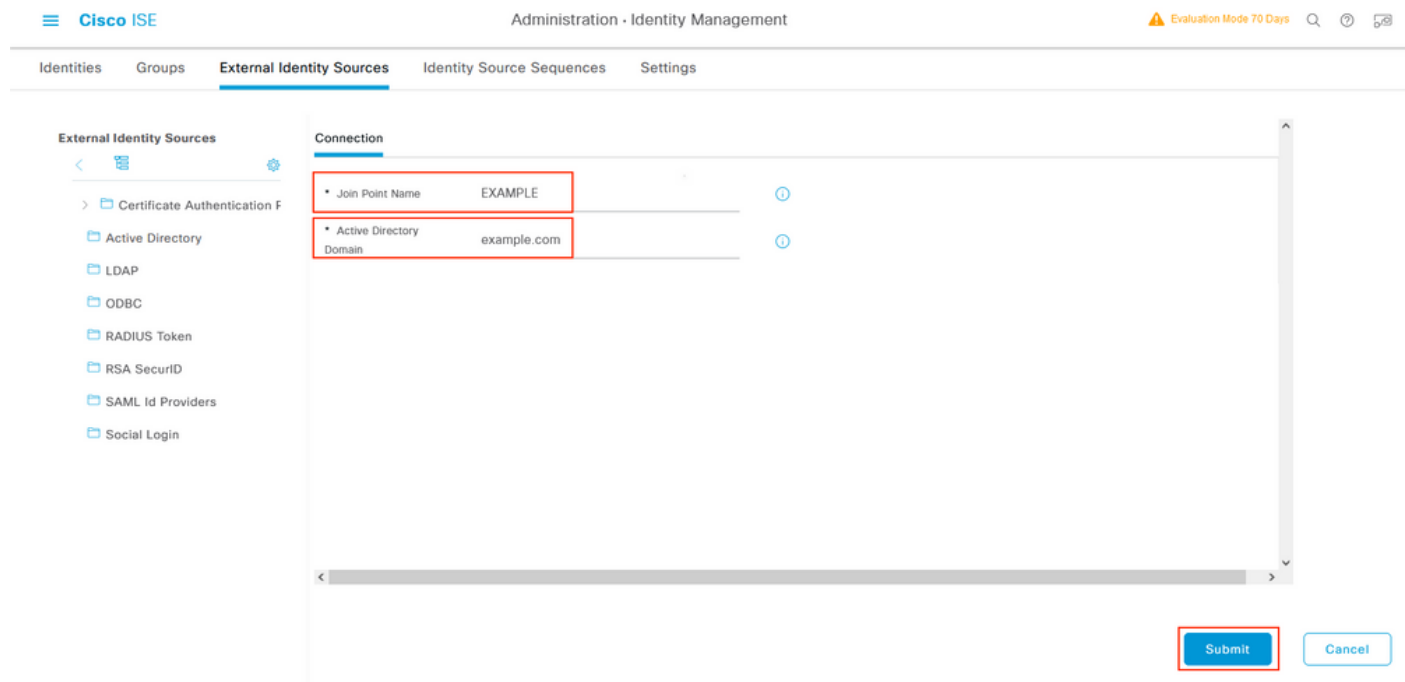

要将两个节点与Active Directory集成,请选择**是**。

# $\left(\begin{matrix} 1\\ 1 \end{matrix}\right)$ Information

Would you like to Join all ISE Nodes to this Active Directory Domain?

Yes

输入AD User Name(AD用户名)和Password(密码),单击OK(确定)。ISE节点成功与Active Directory集成后,节点状态将更改为Completed。

No

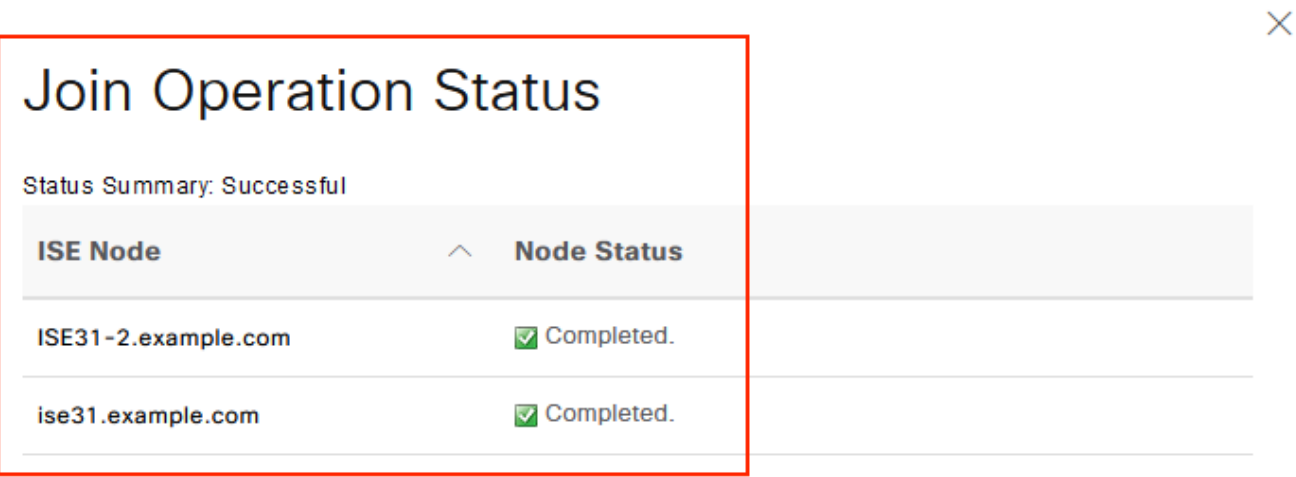

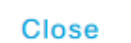

## 限制

有关AWS上的ISE限制,请参阅《ISE管[理指南》](https://www.cisco.com/c/zh_cn/td/docs/security/ise/3-1/install_guide/b_ise_InstallationGuide31/m_ISEaaS.html#concept_rsp_qlf_5pb)的"已知限制"部分。

### 验证

### 要验证在AWS上的ISE PSN上执行身份验证,请导航至**操作> Radius >实时日志**,并在AWS PSN上的服务器列ISE中进行确认。

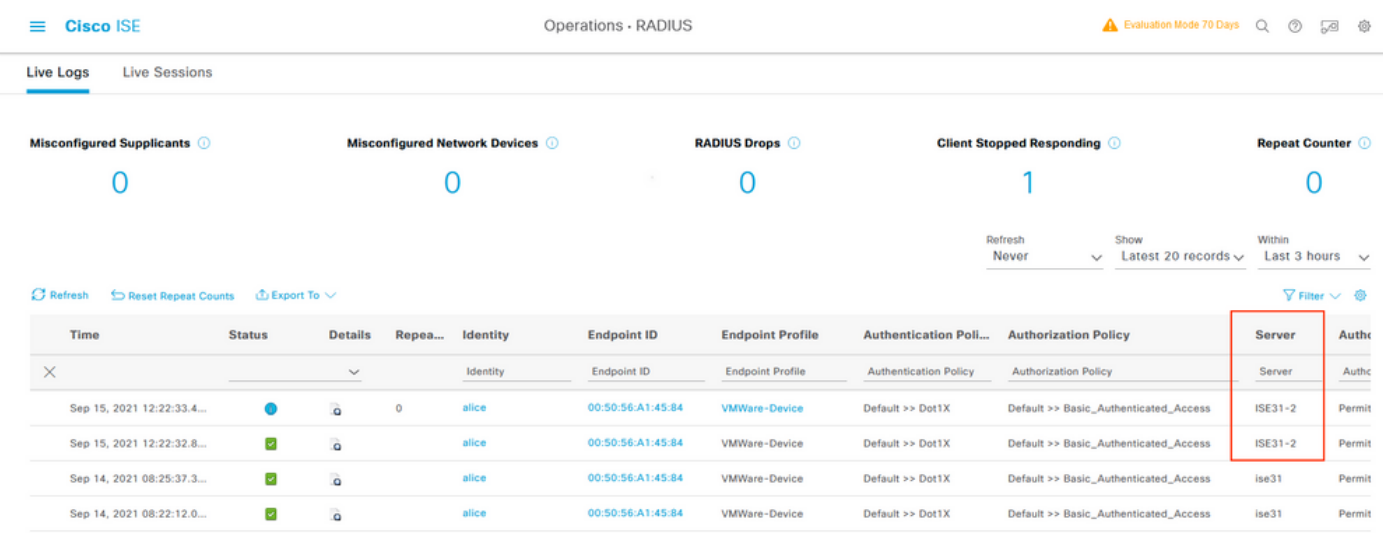

## 故障排除

本部分提供了可用于对配置进行故障排除的信息。

### CloudFormation堆栈创建失败

CloudFormation堆栈创建可能因多种原因而失败,其中一种原因是从VPN选择安全组(与ISE的管 理网络不同)。错误类似于映像中的错误。

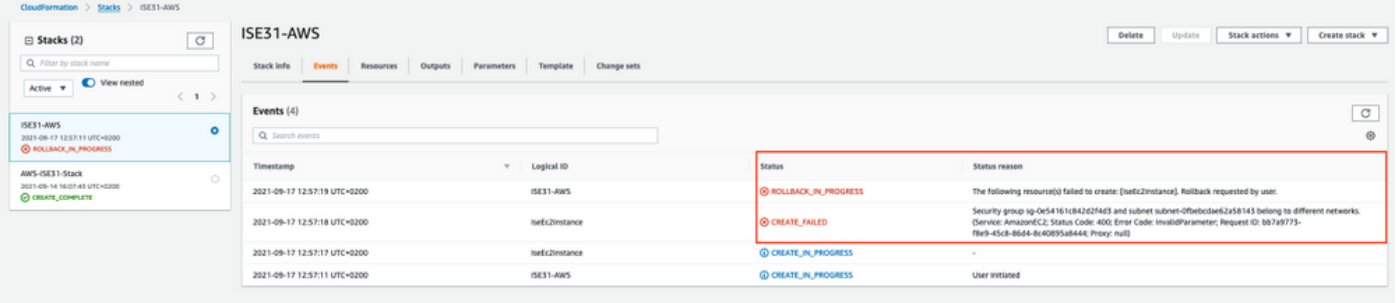

解决方案:

确保从同一VPC中提取安全组。导航至VPC服务下的安全组,并注意安全组ID,确保它与正确的 VPC (ISE所在的位置)对应,然后验证VPC ID。

### 连接问题

可能存在多个问题,导致AWS上ISE的连接无法正常工作。

1.由于安全组配置错误,导**致连接问题。** 

解决方案:如果安全组配置错误,ISE无法从内部网络访问,甚至在AWS网**络中也**无法访问。确保 在与ISE网络关联的安全组中允许所需的协议和端口。有关要[打开的必需](https://www.cisco.com/c/zh_cn/td/docs/security/ise/3-1/install_guide/b_ise_InstallationGuide31/b_ise_InstallationGuide30_chapter_7.html)端口,请参阅ISE端口参考 2.由于路由配置错误而导致的连接问题。

解决方案:由于拓扑的复杂性,很容易错过On-Prem网络和AWS之间的某些路由。在您使用ISE功 能之前,请确保端到端连接到位。

### Appendix

### 交换机AAA/RADIUS相关配置

```
aaa new-model
!
!
aaa group server radius ISE-Group
server name ISE31-2
server name ISE31-1
!
aaa authentication dot1x default group ISE-Group
aaa authorization network default group ISE-Group
aaa accounting dot1x default start-stop group ISE-Group
!
aaa server radius dynamic-author
client 172.18.5.100 server-key cisco
client 10.0.1.100 server-key cisco
!
aaa session-id common
!
dot1x system-auth-control
!
vlan 1805
!
interface GigabitEthernet1/0/2
description VMWIN10
switchport access vlan 1805
switchport mode access
authentication host-mode multi-auth
authentication order dot1x mab
authentication priority dot1x mab
authentication port-control auto
mab
dot1x pae authenticator
!
interface Vlan1805
ip address 172.18.5.3 255.255.255.0
!
!
radius server ISE31-1
address ipv4 172.18.5.100 auth-port 1645 acct-port 1646
key cisco
!
radius server ISE31-2
address ipv4 10.0.1.100 auth-port 1645 acct-port 1646
key cisco
```